## **NEAR EAST UNIVERSITY DISTANCE LEARNING AND INFORMATION TECHNOLOGIES CENTER**

## **HOW TO INSTALL SAFE EXAM BROWSER (SEB) for macOS**

**SEB is a browser that disables the option of opening a new tab/window, windows task bar and many other applications during an on-going exam by locking down the screen/computer. The students at NEU are required to download SEB and install it on their computer in order to be able to sit for any kind of exam (MT, Final, exemption,...etc) administered by the university. The computers/smart devices without Safe Exam Browser will not be given access for the exams. Please follow the instructions below to install SEB onto your computer:**

**1. Type in 'Safe Exam Browser Mac' into the search bar and go to safexambrowser.org.**

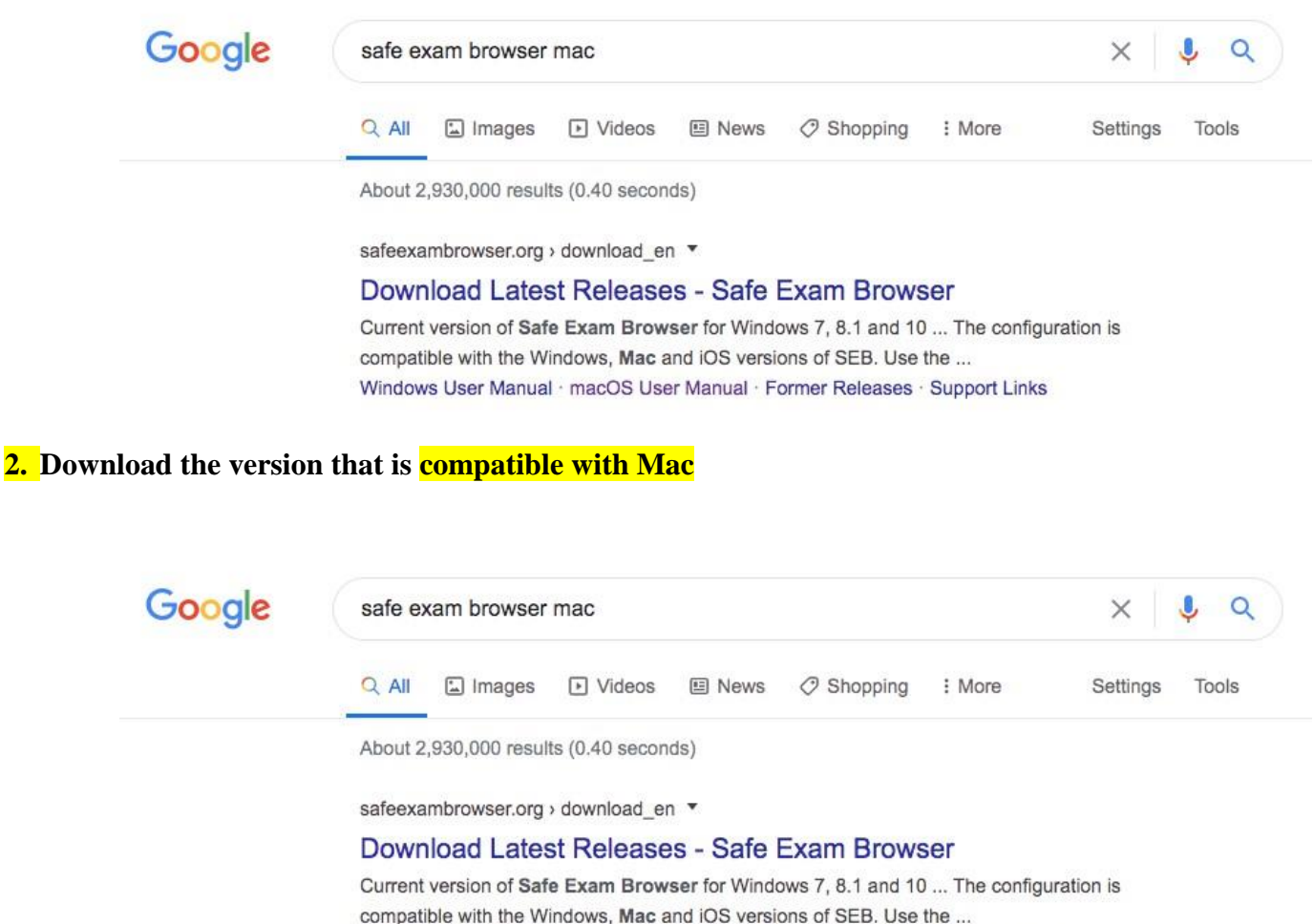

Windows User Manual · macOS User Manual · Former Releases · Support Links

**3. A window will pop up. Drag the Safe Exam Browser icon and drop it into the Applications file.**

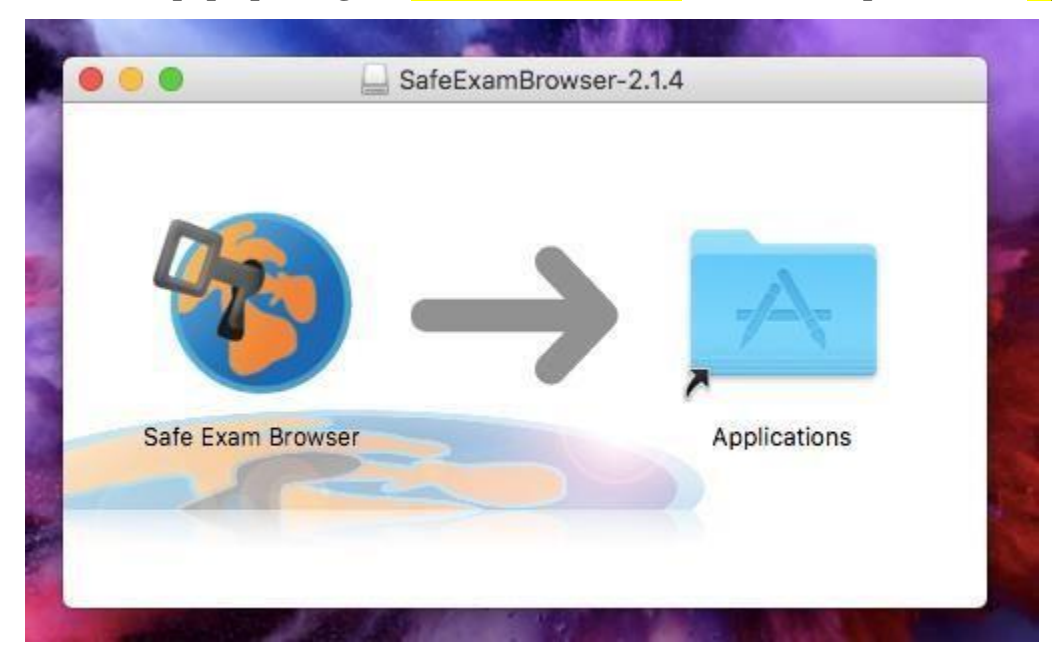

**4. Open the applications and click on Safe Exam Browser.**

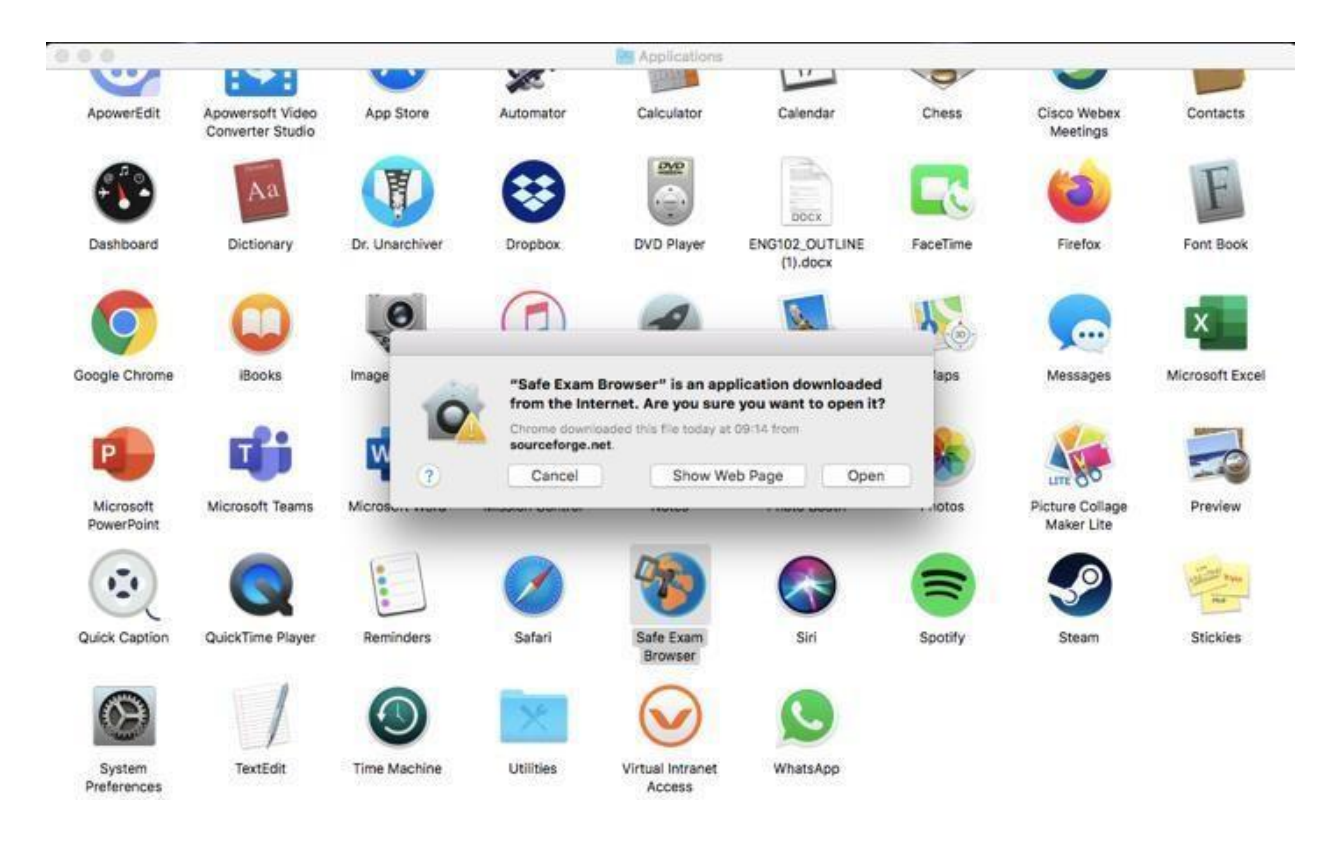

**5. When it's open, click on the Safe Exam Browser that you will see next to the Apple logo. Then choose 'Preferences'.**

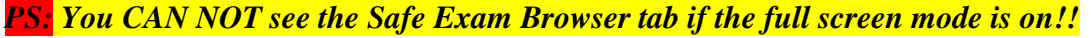

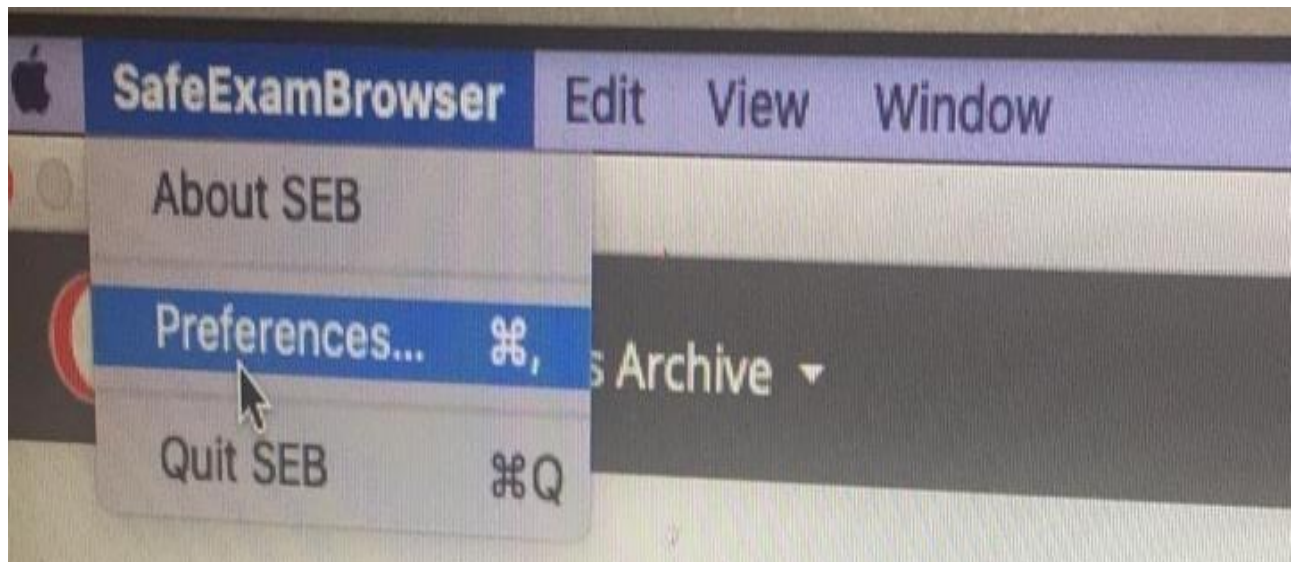

**6. Type in [https://esinav.neu.edu.tr](https://esinav.neu.edu.tr/) in the 'Start URL' section. Then click on 'Restart SEB' (at bottom right corner) and next click on 'Apply' in the window that pops up.**

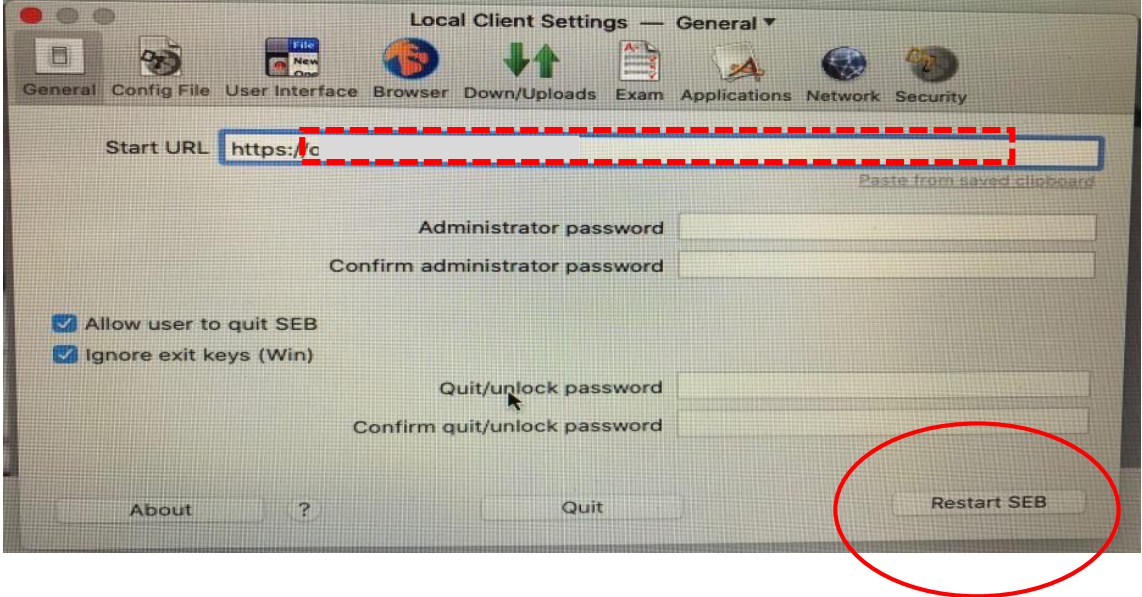

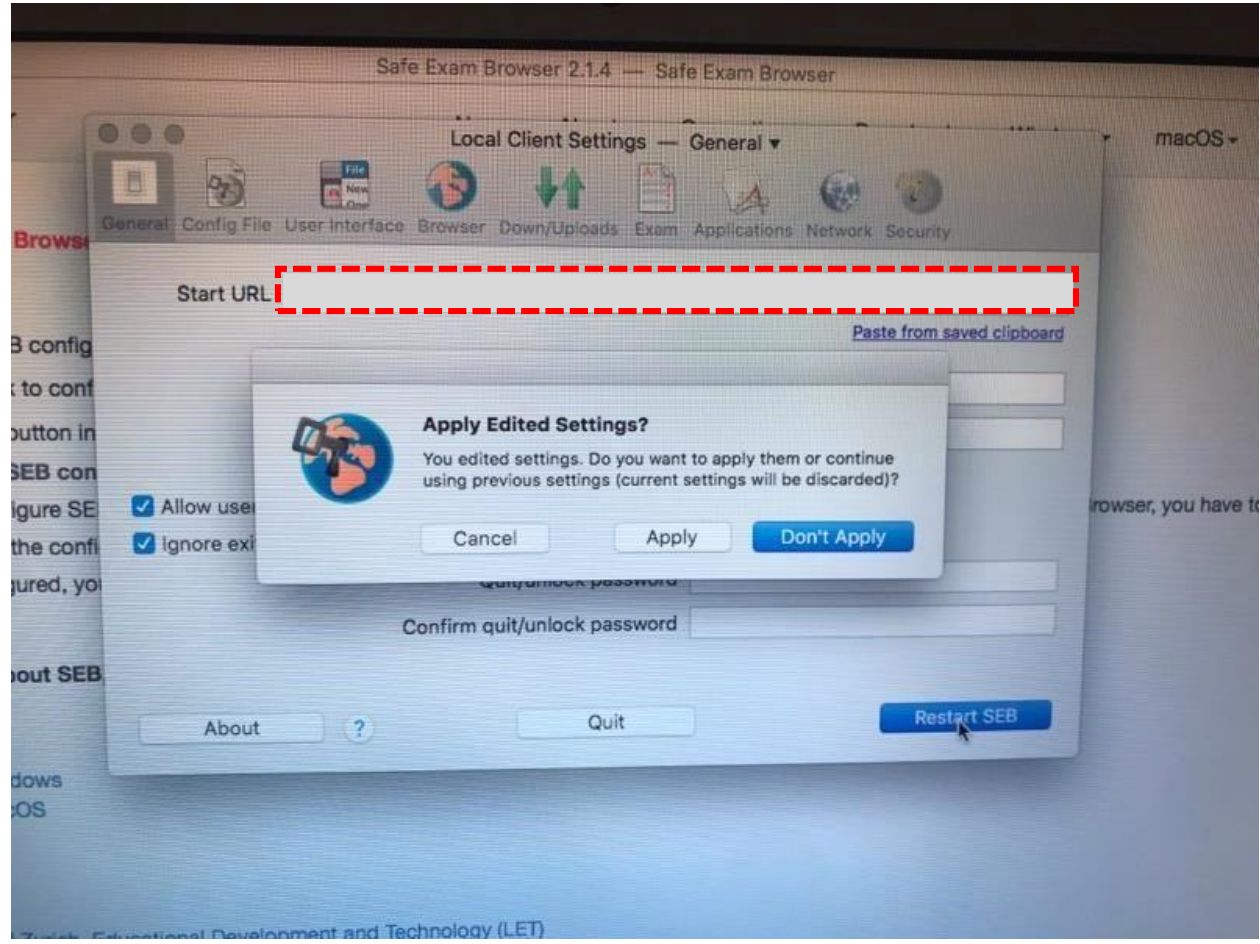

**7. Log in (at the top-right corner) to the NEU e-exam platform by entering your username and password.**

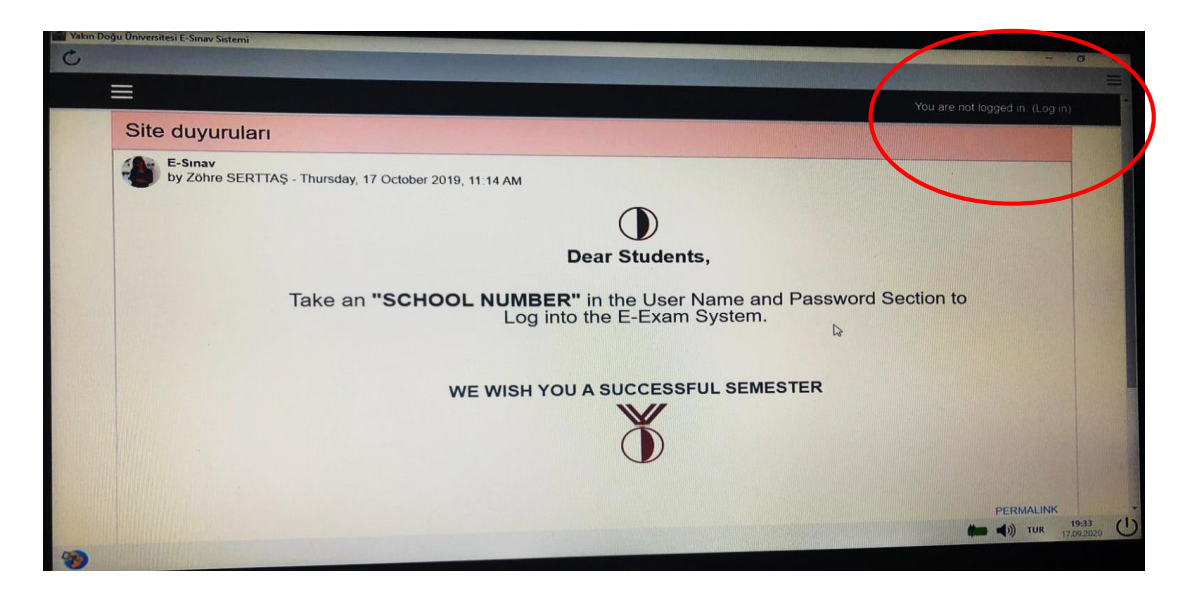

## **\*\*\*There are two ways of accessing an exam using Safe Exam Browser**

**1. Starting SEB from the START MENU. This will lead you directly to esinav.neu.edu.tr. First you need to log in. You then need to choose the designated exam from the list given on the home page of NEU e-exam platform. (To use the way stated here, you need to make sure that you have changed the address to<https://esinav.neu.edu.tr/> when installing SEB (step 9).**

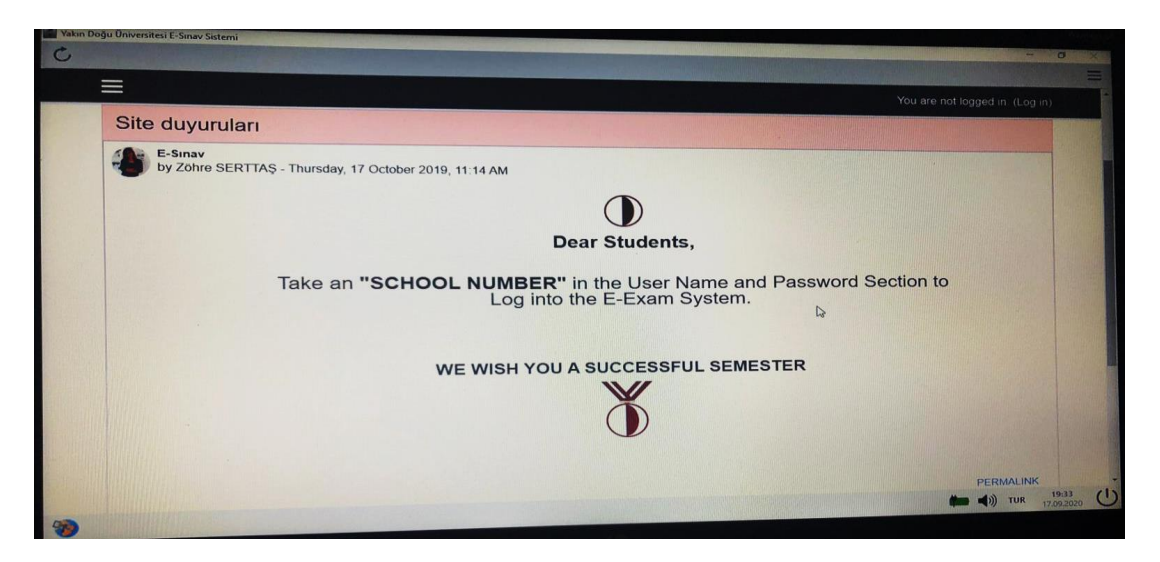

![](_page_4_Picture_62.jpeg)

- **2. -Go to the address [https://esinav.neu.edu.tr/.](https://esinav.neu.edu.tr/)**
	- **-Log in.**
	- **-Choose the designated exam.**

 **-You will see the options "LAUNCH SAFE EXAM BROWSER" and "DOWNLOAD CONFIGURATION". You can choose either of them to access the exam.**

![](_page_5_Picture_0.jpeg)

This quiz has been configured so that students may only attempt it using the Safe Exam Browser.

Notlandırma yöntemi: En yüksek not

The config key or browser exam keys could not be validated. Please ensure you are using the Safe Exam Browser with correct configuration file.

![](_page_5_Figure_4.jpeg)